#### Suchen

[Login](https://vinobarden.info/en/System/Login) [Registrieren](https://vinobarden.info/en/System/Registrieren) [EN](https://vinobarden.info/en/Informationen/Erste-Schritte?pdfview=1)

**[Welcome](https://vinobarden.info/en/Willkommen) [Medien Archiv](https://vinobarden.info/en/Medien-Archiv) [Medien](https://vinobarden.info/en/Medien) [Veranstaltungen](https://vinobarden.info/en/Veranstaltungen) [Online Shop](https://vinobarden.info/en/Online-Shop) [E-Commerce](https://vinobarden.info/en/E-Commerce) [Informationen](https://vinobarden.info/en/Informationen) [Weitere Anwendungsbeispiele](https://vinobarden.info/en/Anwendungen)**

Sie befinden sich hier: [Home](https://vinobarden.info/en/Willkommen) > [Informationen](https://vinobarden.info/en/Informationen) > Erste Schritte

[Informationen](https://vinobarden.info/en/Informationen)

#### **Adresse**

**Staat der Vinobarden** Kuepachweg 61 39100 Bozen Italien

> Tel: Fax:

[info@vinobarden.eu](https://vinobarden.info/mailto:info@vinobarden.eu) [vinobarden.info](https://vinobarden.info/https://vinobarden.info)

# **Ihre ersten Schritte mit dem Contrexx® WCMS**

In diesem Beitrag lernen Sie die ersten Schritte mit Contrexx®. Wir wünschen Ihnen viel Spass und Erfolg bei der Umsetzung. Für allfällige Fragen stehen Ihnen die folgenden [Mittel zur Verfügung.](https://vinobarden.info/en/Informationen/Contrexx-Support)

#### **Einführung**

Das Backend-System ist die Administrationskonsole. In diesem Bereich können Sie Contrexx administrieren, neue Seiten erstellen, Inhalte anpassen und vieles mehr. Das Frontend-System ist der Internetauftritt, welche Ihre Besucher erleben. Ein Theme ist das hinterlegte WebDesign.

# **Im Backend einloggen**

Bitte folgen Sie dazu diesen Schritten:

Melden Sie sich im Contrexx an. Geben Sie dazu in der Adresszeile im Browser Ihre Domain ein und fügen anschliessend "cadmin" hinzu. Beispielsweise "http://www.musterseite.eu/cadmin"

Danach erscheint die Anmeldemaske.

Geben Sie bitte die folgenden Daten ein:

Sicherheitscode: Bitte wiederholen Sie den sichtbaren Code (dieser Code wird als Bild generiert und kann von Hackerwerkzeugen nicht erfasst werden)

Benutzernamen: gemäss Angaben im Installer

Paßwort: gemäss Angaben im Installer

Empfehlung: vervollständigen Sie in einem ersten Schritt die Angaben in den Grundeinstellungen unter dem Navigationspunkt "Administration" auf der linken Seite.

## **Mit dem Content Manager arbeiten**

Nach dem erfolgreichen Anmelden im Backend-Bereich können Sie Seiten erstellen. Um einen neuen Artikel anzulegen, wählen Sie die Funktion "Content Management - Neue Seite" auf der linken Seite. Danach definieren Sie die Artikeleigenschaften, insbesondere den Linknamen, Seitentitel und die Meta Angaben des Artikels (diese Angaben sind für Suchamschinen relevant). Mit Hilfe des WYSIWYG-Editors können Sie die Inhalte eingeben und speichern. Im Editor stehen Ihnen die aus der Textverarbeitung bekannten Funktionalitäten zur Verfügung. Auch die Integration von Medien und Verlinkungen erfolgt über den Editor. Bitte verwenden Sie in der Formatierung des Textes die Formate aus dem Editor (Beispielsweise Überschrift 1 oder Text). Wie die Überschrift oder ein Text im Frontend aussieht, wird im Design und Layout definiert. Ein weiterer Zusatznutzen ist, dass Suchmaschinen eine definierte Überschrift 1 (im HTML Code entspricht dies einem H1) besser indexieren, weil Überschirften aus der Sicht einer Suchmaschine relevanter sind.

## **Module und Themes - flexibel und erweiterbar**

Der Aufbau von Contrexx basiert auf den folgenden Elementen:

Core System

Themes

Module

Inhalte

Sogenannte Themes sind in XHTML programmiert und definieren das Erscheinungsbild der Webseite. Dabei werden im XHTML-Quelltext Platzhalter hinterlegt. Diese Platzhalter beinhalten weitere Dateien und Funktionalitäten, die später auf der Website integriert werden.

Hinweis: Freie Contrexx Frontend-Templates können [hier](http://www.contrexx.com/templates) heruntergeladen werden.

Module sind in PHP programmiert und stellen die Funktionalitäten einer Webseite dar. Standardmodule sind die Darstellung von Texten und Navigation, Sitemap, Kontaktformulare, Suchen etc. Module bestehen aus einem Backend- und einem Frontend Bereich. Im Backendbereich kann der Administrator Einstellungen vornehmen, bspw. an welche e-Mail Adresse nach Ausfüllen eines Kontaktformulars eine Benachrichtigung versendet werden soll. Im Frontend Bereich wird die Ausgabe und Verarbeitung von Daten auf dem Onlinedienst gesteuert. Contrexx Templates führen Layouts und Module zusammen. Durch Auswahl eines Layouts im Template ist die Anzahl und Position von Platzhaltern vorbestimmt. Für jeden dieser Container kann nun der Administrator ein Modul definieren, das dort ausgeführt werden soll.

#### Seitenansicht: [Normal](https://vinobarden.info/en/Informationen/Erste-Schritte?pdfview=1&smallscreen=0)

[Mobile](https://vinobarden.info/en/Informationen/Erste-Schritte?pdfview=1&smallscreen=1) [Druck](https://vinobarden.info/en/Informationen/Erste-Schritte?pdfview=1&printview=1) [PDF](https://vinobarden.info/en/Informationen/Erste-Schritte?pdfview=1) [App](https://vinobarden.info/en/Informationen/Erste-Schritte?pdfview=1&appview=1)

50

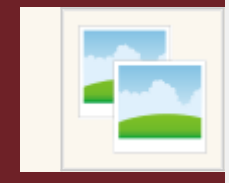

[Kontakt](https://vinobarden.info/en/Wie-werde-ich-Staatsbuerger-1/Kontakt) [Rechtliche Hinweise](https://vinobarden.info/en/System/Rechtliche-Hinweise) [Inhaltsverzeichnis](https://vinobarden.info/en/System/Sitemap) [Frontend Editing](https://vinobarden.info/en/Informationen/Erste-Schritte?pdfview=1§ion=Login)

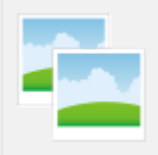